# INNPRO NAPRAWA PŁATNA AKUMULATOR

Aby utworzyć zgłoszenie udaj się do [https://serwis.innpro.pl](https://service.innpro.eu/)

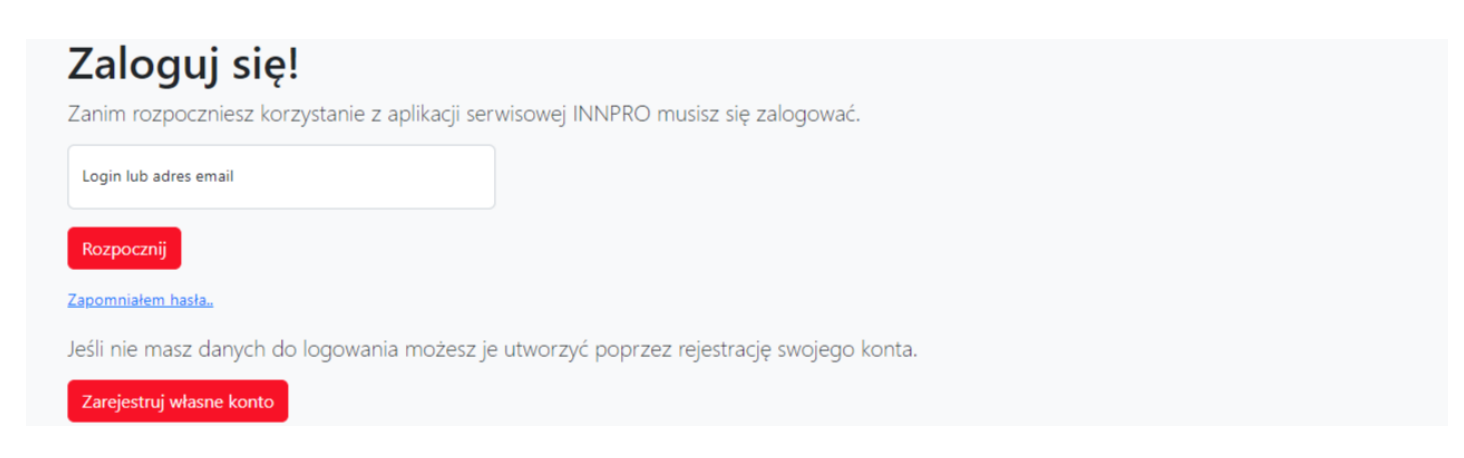

#### Aby skorzystać z panelu serwisowego wymagane jest zalogowanie się

## Rejestracja konta

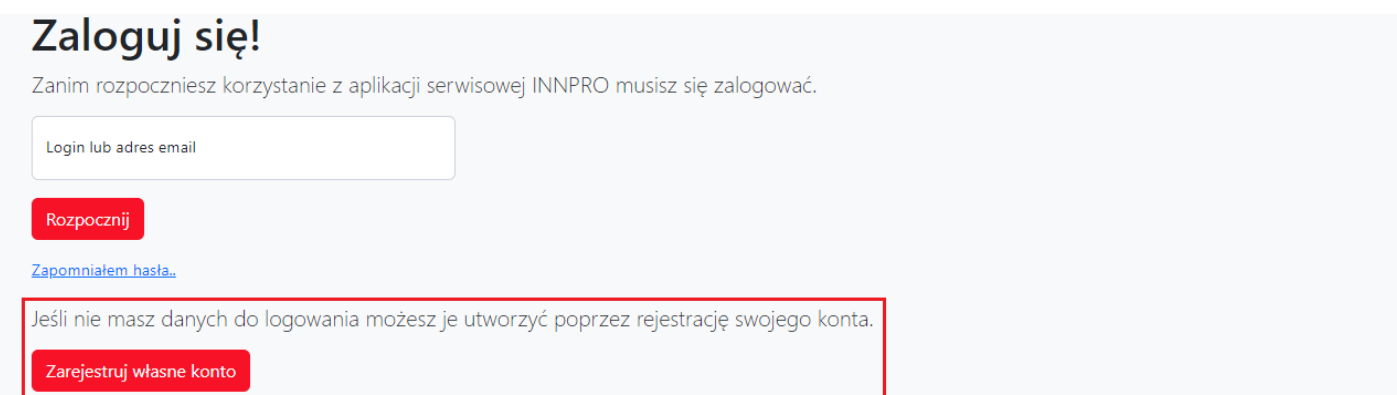

#### Aby przejść do rejestracji wybierz "Zarejestruj własne konto"

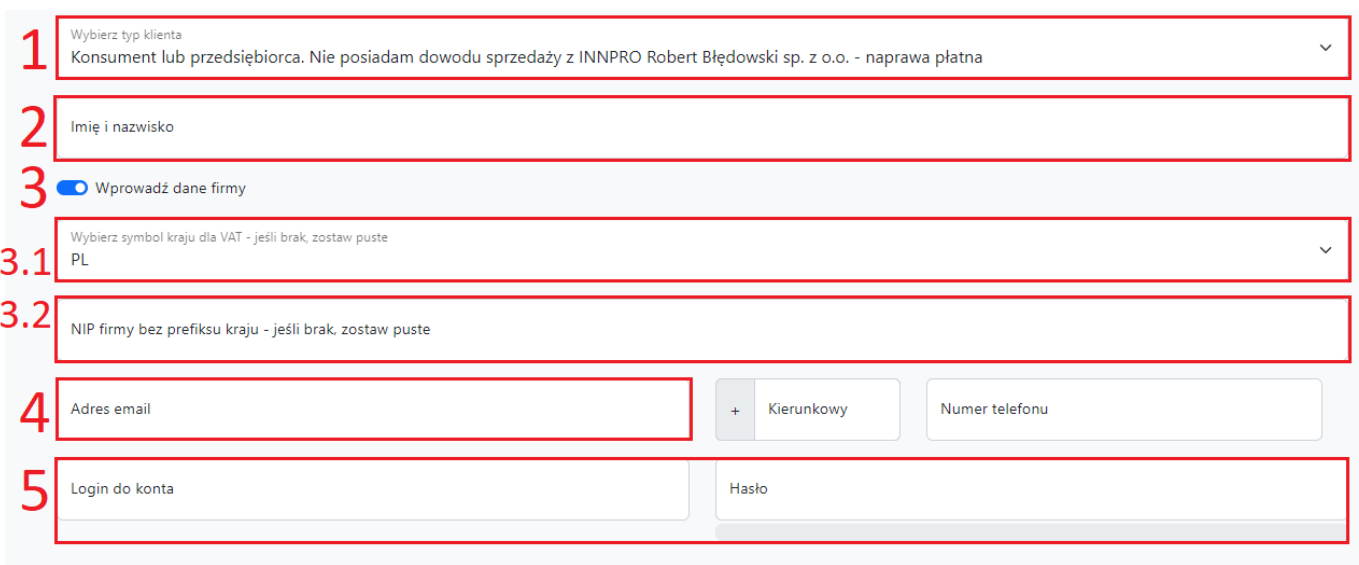

Regulamin i polityka prywatności / Terms and conditions privacy policy / Általános szerződési feltételek és adatvédelmi irányelvek / Podmínky ochrany osobních údajů

Wypełnij formularz poprawnymi danymi

Czyta

- *1. Upewnij się, że wybrałeś odpowiednityp konta.*
- *2. Wprowadź Imię i nazwisko.*

*3. Użyj przełącznika jeżeli chcesz wprowadzić dane firmy.*

*1. Wybierz symbol kraju dla podatku VAT.*

*2. Wprowadź Numer Identyfikacji Podatkowej (NIP) firmy.*

*4. Wprowadzony adres e-mail wykorzystywany jest do przekazywania informacji dotyczących aktualnych statusów. Adres ten wykorzystywany jestrównież do logowania do panelu. Upewnij się, że wprowadzony adres jest poprawny!*

*5. Przechowuj swoje dane logowania w bezpiecznym miejscu.*

Po wypełnieniu formularza otrzymasz wiadomość email z linkiem aktywacyjnym. Aktywacja każdego nowego konta jest wymagana do zalogowania.

## Tworzenie zgłoszenia RMA

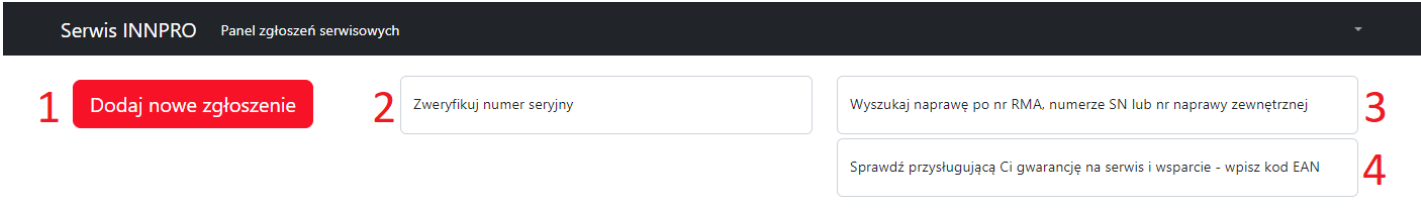

Strona główna panelu serwisowego

*1. Naciśnij przycisk aby dodać nowe zgłoszenie.*

*2. Wprowadź numer seryjny (SN) a następnie potwierdź klawiszem ENTER aby zweryfikować czy numer seryjny (SN) produktu znajduje się w bazie danych INNPRO (tylko wybrane marki). 3. Aby wyszukać stworzone wcześniej RMA wprowadź numer zgłoszenia RMA INNPRO (RMA/indywidualny numer zgłoszenia/SR/rok), numer seryjny (jeżeli został wprowadzony podczas tworzenia zgłoszenia)lub własny numer zgłoszenia (jeżeli został wprowadzony podczas tworzenia zgłoszenia), następnie potwierdź przyciskiem ENTER. 4. Aby sprawdzić dostępny okres wsparcia produktu wprowadź kod EAN/GTIN-13 (możesz go znaleźć na opakowaniu produktu lub przy pomocy popularnych wyszukiwarek internetowych) Weryfikacja okresu wsparcia odbywa się na podstawie ostatniej daty zakupu produktu w INNPRO.*

Po naciśnięciu Dodaj nowe zgłoszenie zostaniesz przekierowany do formularza zgłoszeniowego.

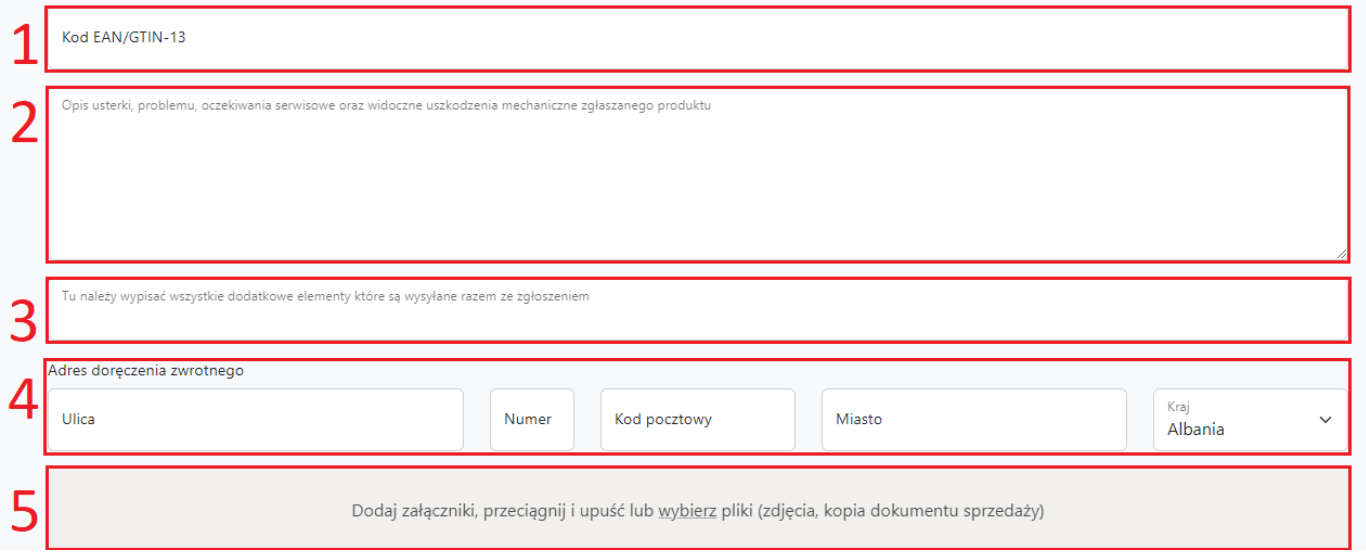

*1. Kod EAN - znajduje się na opakowaniu produktu. Możesz go także znaleźć online korzystając z popularnych wyszukiwarek internetowych.*

*2. Opisz problem tak szczegółowo, jak to możliwe. Szczegółowe opisy zgłoszeń znacznie skracają ich procesowanie.*

*3. Wprowadź zawartość wysyłanej do serwisu przesyłki. Uwzględnij każdy dodatkowy element wysyłany wraz z urządzeniem.*

*4. Uzupełnij adres, na który ma zostać odesłany towar po przeprocesowaniu w serwisie.*

*5. Tutaj możesz załączyć dodatkowe materiały do naprawy (zdjęcia, dokumenty itd.).*

Po wypełnieniu wszystkich wymaganych pól w formularzu możesz zapisać i wygenerować numer RMA.

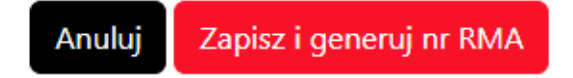

Oznacz produkt wygenerowanym numerem RMA - nieoznaczone produkty nie mogą być procesowane.

Po utworzeniu zgłoszenia prosimy o przesłanie numeru RMA drogą mailową na serwis@innpro.pl w celu rozpoczęcia realizacji.

W przypadku wystąpienia błędów, wyświetlony zostanie komunikat.